## **Table of Contents**

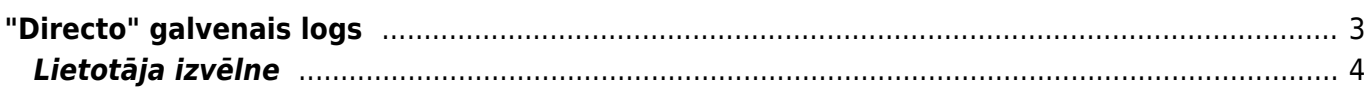

## <span id="page-2-0"></span>**"Directo" galvenais logs**

[Ielogojoties "Directo", tiek atvērta izvēlne ar dokumentiem, kartītēm un uzstādījumiem.](https://wiki.directo.ee/_media/lv/galvena_loga_sadalas.png)

Izvēlnei ir vairākas sadaļas:

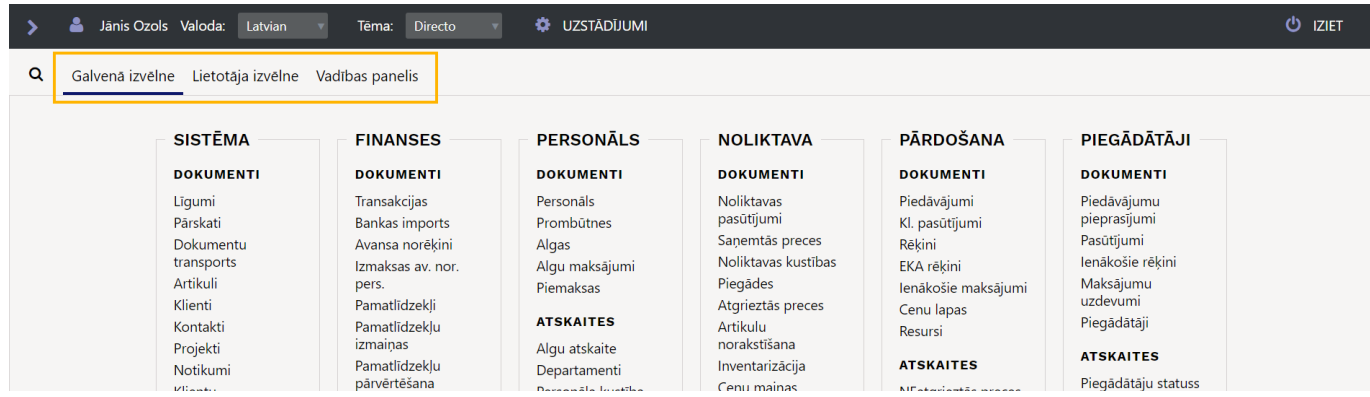

**GALVENĀ IZVĒLNE** ir izvēlne ar visiem lietotājam pieejamajiem dokumentiem, atskaitēm un uzstādījumiem.

Galvenajā izvēlnē ir vairākas kolonnas jeb funkcionālie bloki: sistēmas, finanšu, personāla, noliktavas, pārdošanas un piegādātāju.

Katrā funkcionālajā blokā ir dokumentu un atskaišu sadaļa.

Sadaļā **DOKUMENTI** atrodas dokumenti (piemēram, rēķini, maksājumi, avansa norēķini u.c.) un kartītes – klientu, piegādātāju u.c.

Savukārt sadaļā **ATSKAITES** ir atskaites. Atskaites atspoguļo dokumentos ievadīto informāciju, piemēram, par konkrētu laika periodu, kopsummās pa klientiem/piegādātājiem/noliktavām utml. vai arī kā pārskatu par kādu konkrētu piegādātāju, klientu, klasēm utml.

 Lai ātri atrastu kādu dokumentu vai atskaiti, uz klaviatūras var sākt rakstīt dokumenta vai atskaites nosaukumu. Tad tiks parādīti visi dokumentu un atskaišu nosaukumi, kuros ir iekļauta rakstītā burtu kombinācija.

**[LIETOTĀJA IZVĒLNĒ](https://wiki.directo.ee/_media/lv/apvilkti_uzstadijumi.png)** katrs lietotājs var iekļaut sevis izvēlētos dokumentu sarakstus un atskaites.

**VADĪBAS PANELIS** ir sadaļa, kurā redzami lietotāja izvēlētie grafiki.

No izvēlnes var atvērt uzstādījumus.

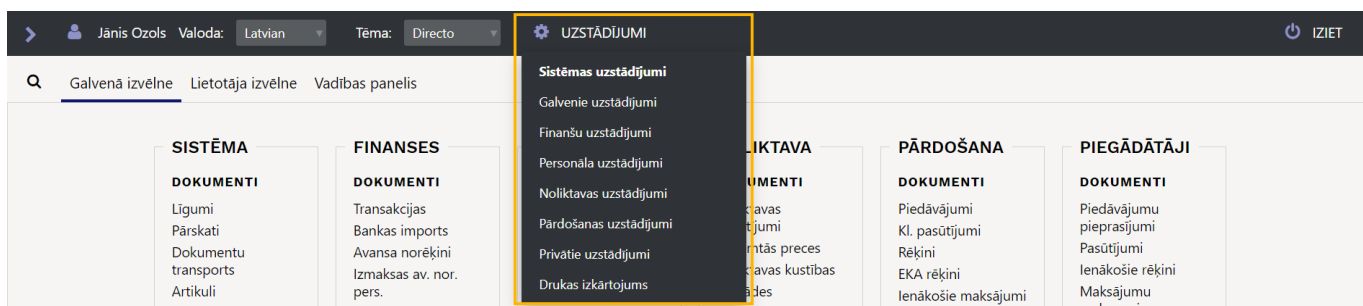

## <span id="page-3-0"></span>**Lietotāja izvēlne**

[Lietotāja izvēlnē lietotājs var iekļaut sevis izvēlētos dokumentu sarakstus un atskaites.](https://wiki.directo.ee/_media/lv/lietotaja_izvelne_-_pielagosana.png)

Lai pielāgotu savu lietotāja izvēlni:

1) Jāatver **Lietotāja izvēlne** un tajā jāuzspiež uz **Izvēlnes pielāgošana**.

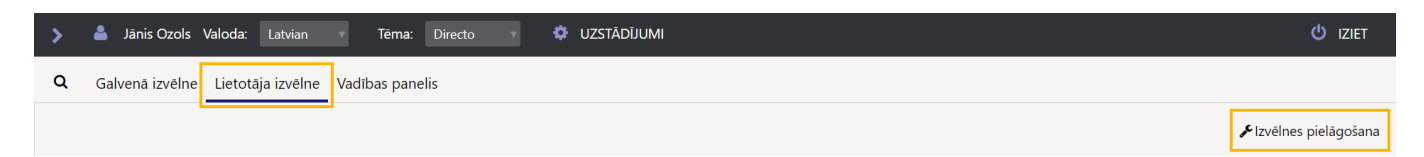

2) Lai noteiktu, kuriem dokumentiem un kartītēm jābūt lietotāja izvēlnē, jāatver sadaļa **DOKUMENTI**.

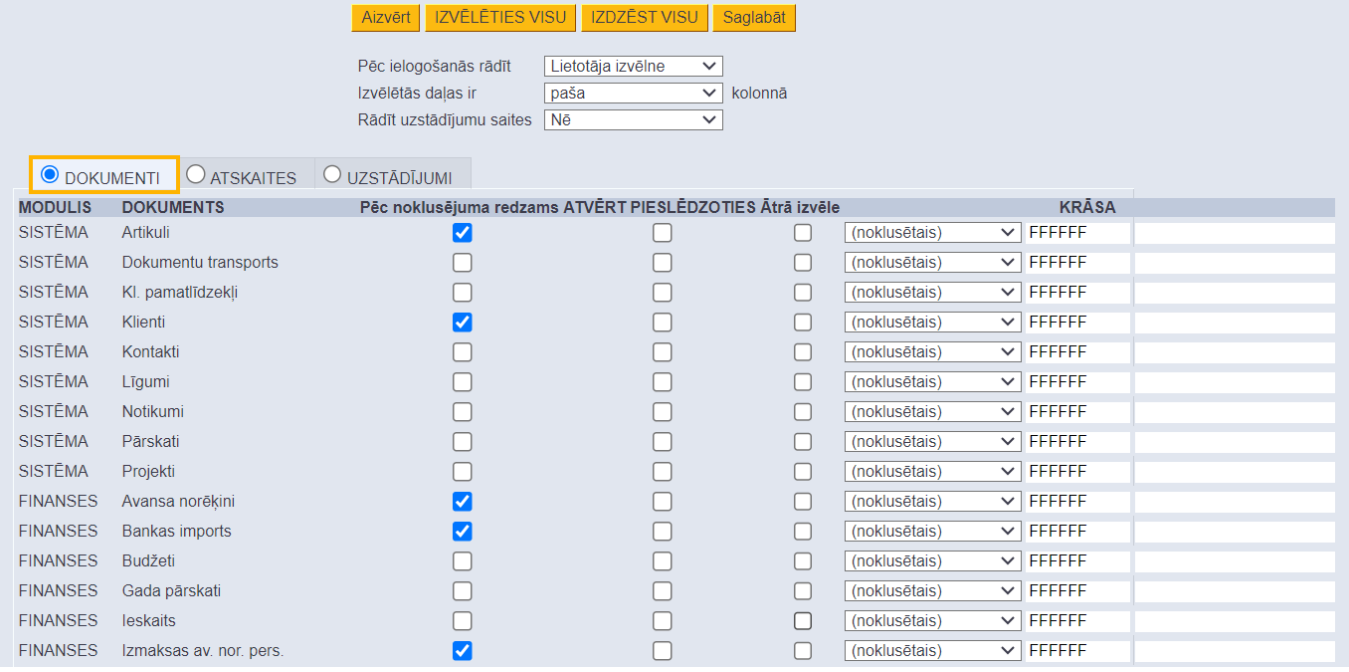

Pēc tam ir jāieliek ķeksīši nepieciešamajos laukos:

• **Galvenā izvēlne** – jāieliek ķeksītis pie tiem dokumentiem un kartītēm, kuri jāiekļauj lietotāja izvēlnē.

• **Atvērt pieslēdzoties** – ja uzreiz pēc ielogošanās "Directo" ir automātiski jāatveras kādiem dokumentu vai kartīšu sarakstiem, tad šajā kolonnā jāieliek pie tiem ķeksītis.

• **Krāsa** – ja nepieciešams, lai lietotāja izvēlnē dokumenta nosaukums ir kādā konkrētā krāsā, laukā **Krāsa** jānorāda nepieciešamā krāsa.

3) Lai noteiktu, kurām atskaitēm jābūt lietotāja izvēlnē, ir jāatver sadaļa **ATSKAITES**.

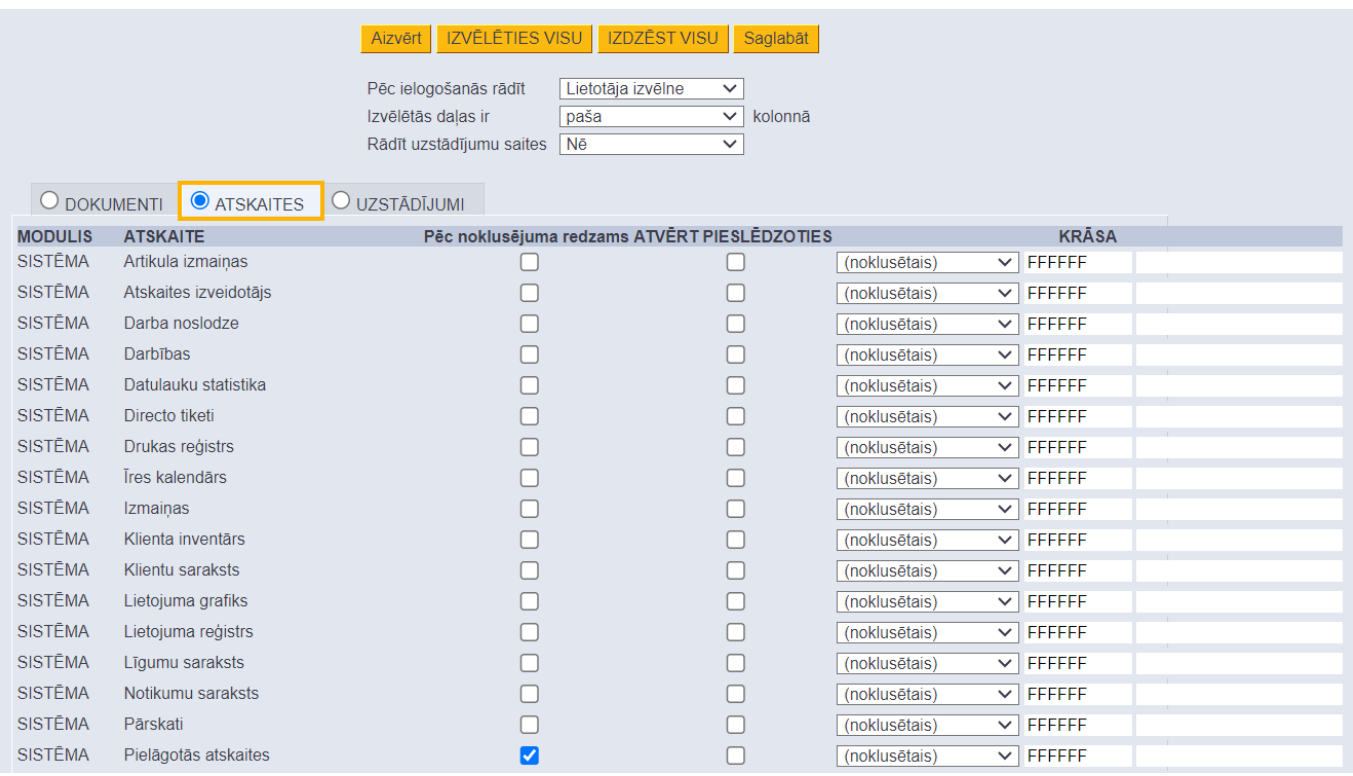

Pēc tam ir jāieliek ķeksīši nepieciešamajos laukos:

• **Galvenā izvēlne** – jāieliek ķeksītis pie tām atskaitēm, kuras jāiekļauj lietotāja izvēlnē.

• **Atvērt pieslēdzoties** – ja uzreiz pēc ielogošanās "Directo" ir automātiski jāatveras kādām atskaitēm, tad šajā kolonnā jāieliek pie tām ķeksītis.

• **Krāsa** – ja nepieciešams, lai lietotāja izvēlnē atskaites nosaukums ir kādā konkrētā krāsā, tad laukā **Krāsa** jānorāda nepieciešamā krāsa.

4) Pie **Pēc ielogošanās rādīt** jānorāda, kura izvēlne tiks atvērta pēc Jūsu ielogošanās "Directo". Ja ielogojoties "Directo" automātiski jātiek atvērtai lietotāja izvēlnei, nevis galvenajai izvēlnei, tad ir jānorāda opcija Lietotāja izvēlne.

5) Lai saglabātu lietotāja izvēlni, jānospiež poga Saglabāt.

From: <https://wiki.directo.ee/> - **Directo Help**

Permanent link: **<https://wiki.directo.ee/lv/default>**

Last update: **2024/09/26 10:04**

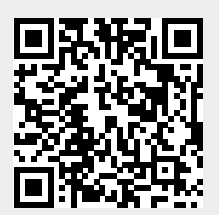